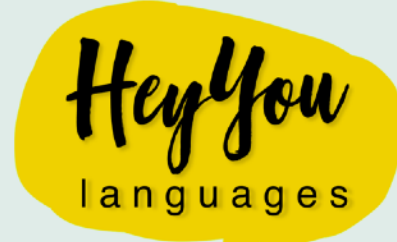

## **HOW TO PAY WITHOUT A PAYPAL ACCOUNT**

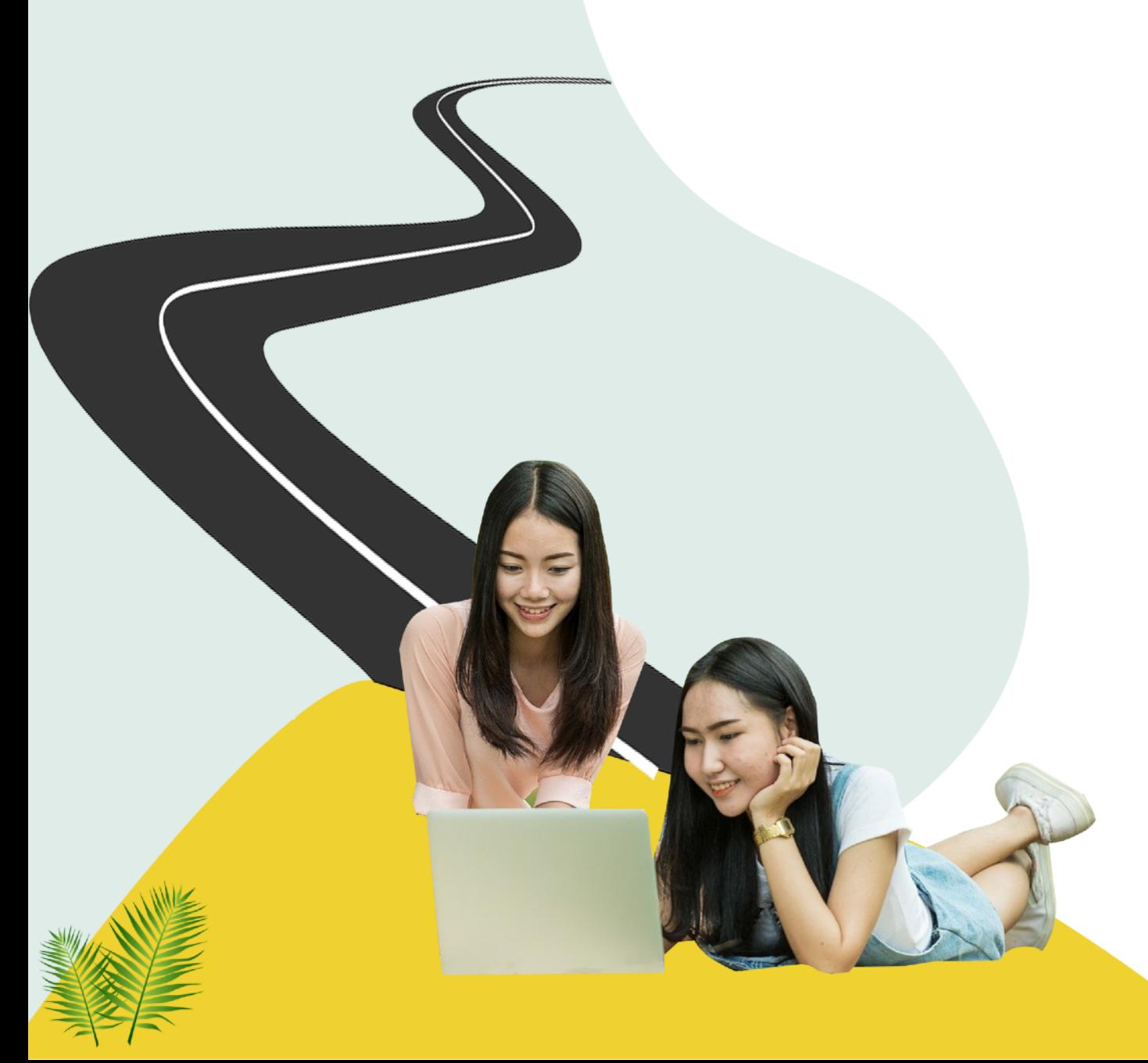

**1. Once you choose a package of lessons on the first screen, look for a link titled "Check Out as a Guest". You may also see something similar like "Pay with Credit or Debit Card" or "Don't have a PayPal account?" Select this link to open the credit/ debit card input screen.**

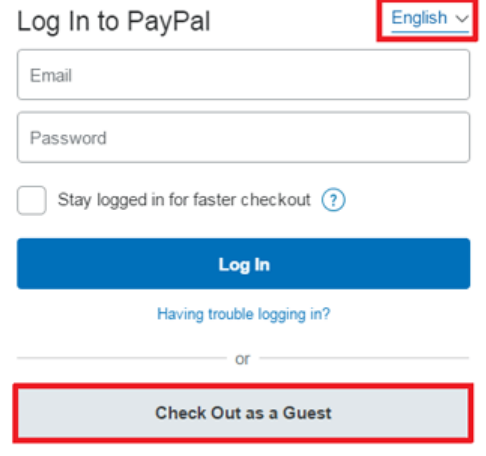

**2. On the next screen, enter your credit or debit card information and billing address. You will also be asked if you want to create a PayPal account. You can do it or just choose 'No' and then click 'Pay Now'. Review the payment details and finish your payment. That's it!**

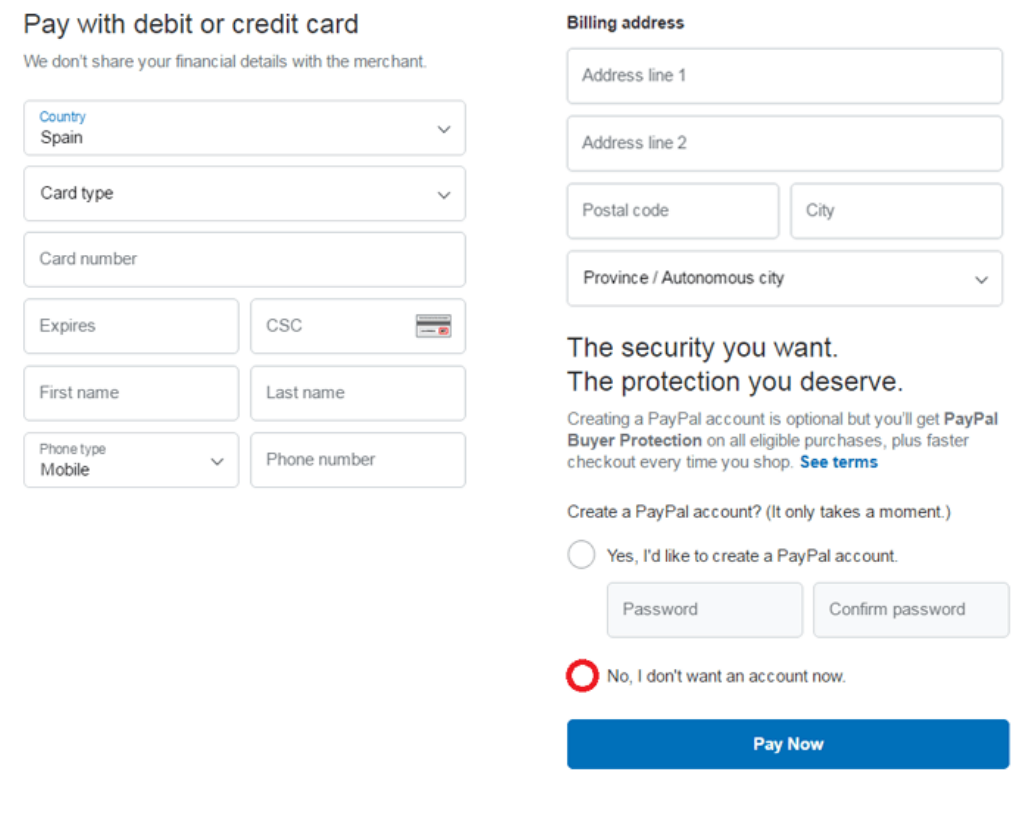

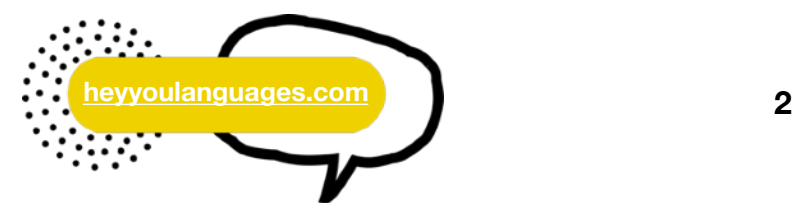